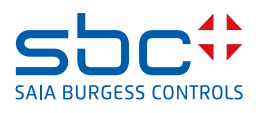

# **Beschreibung des AddOns FindSymbolsAndMacros**

**for Saia PCD® Supervisor** 

# **0 Inhalt**

#### Seite

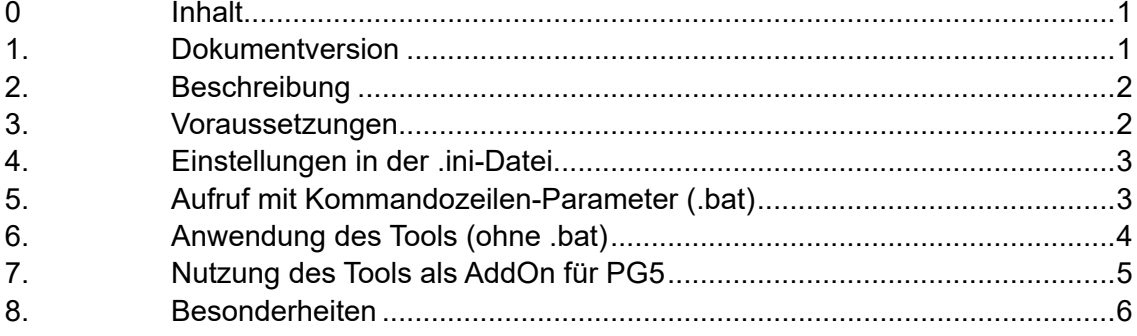

#### **1. Dokumentversion**

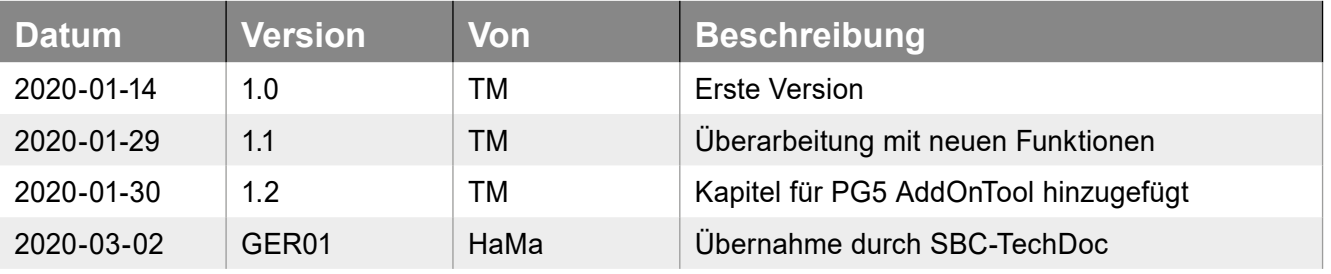

# <span id="page-1-0"></span>**2. Beschreibung**

Dieses kleine aber effiziente Tool führt im Wesentlichen 2 Schritte aus:

- 1) Durchsucht FuPla generierte fbd-Dateien nach Symbolgruppen (statische Variablen)
- 2) Durchsucht die Datei global.sy5 nach Symbolgruppen die unter dem Symbol Editor-Reiter System zu finden sind

Das Ergebnis der beiden Suchvorgänge wird in einer Datei (Device-Name.csv) abgespeichert:

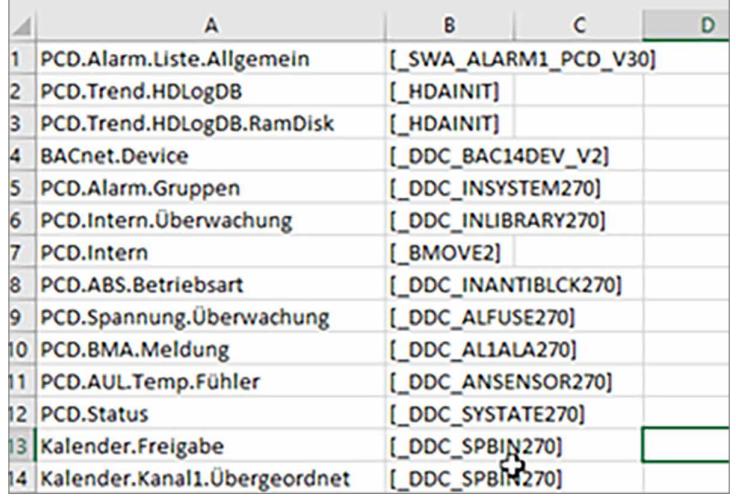

Abbildung 1: Beispiel für exportierte Symbolgruppen

Diese Datei liegt unterhalb des Devices im PG5 Projektpfad.

#### **3. Voraussetzungen**

Es wird das Tool in Version ≥ v1.8 benötigt. Abgelegt werden kann es in jedem Pfad. Ideal wäre jedoch, es direkt im zu bearbeitenden PG5 Projektpfad abzulegen.

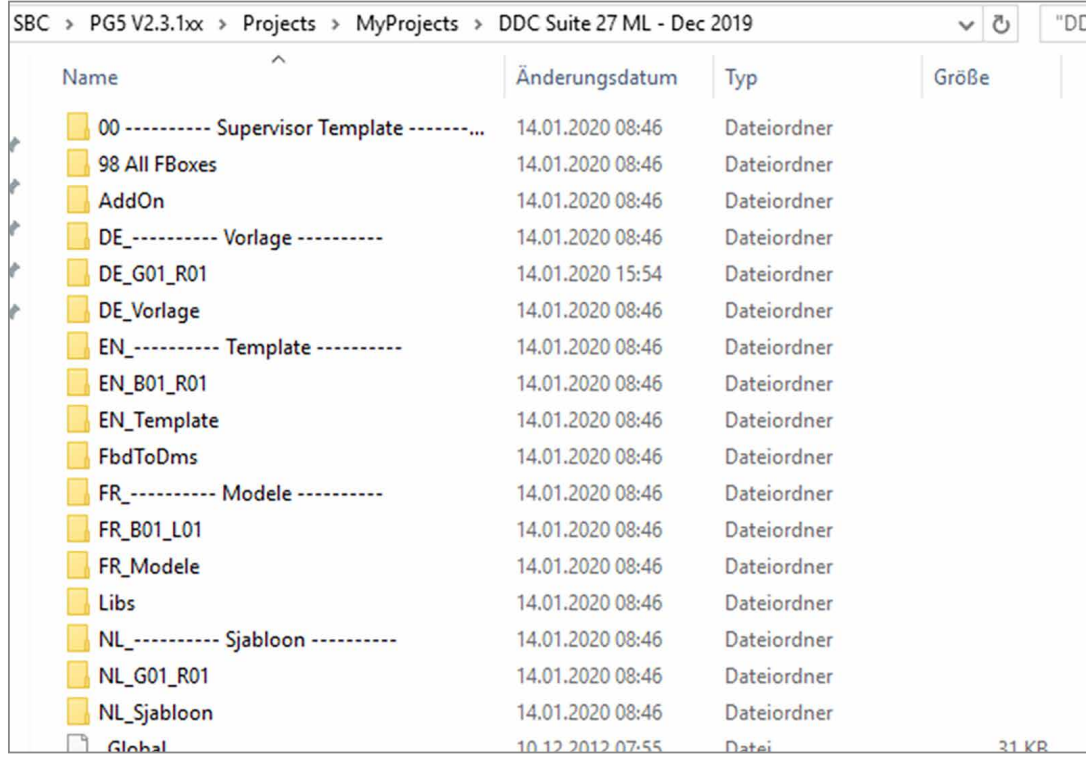

Abbildung 2: Ablage des Tools in einem PG5 Projekt

#### <span id="page-2-0"></span>**4. Einstellungen in der .ini-Datei**

Ab der Version 1.9 wird zusätzlich eine .ini-Datei nach dem ersten erfolgreichen Durchgang angelegt. In dieser befindet sich per default nur ein Eintrag:

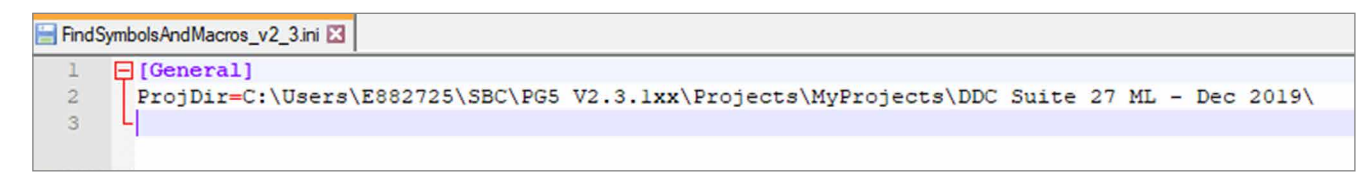

Abbildung 3: Einträge der ini nach dem erster Aufruf

Es ist möglich das Tool mit einem zusätzlichen Parameter "ParseMode" vorzubelegen:

*ParseMode = [1,2,3]*

Mode 1 = Nur fbd-Datei durchsuchen Mode 2 = Nur global.sy5 durchsuchen Mode  $3 =$  fbd und global.sy5 durchsuchen [default]

# **5. Aufruf mit Kommandozeilen-Parameter (.bat)**

Ab Version 2.3 ist es möglich das Tool mit einer Batch-Datei und Kommandozeilen-Parameter aufzurufen:

*[FSAM.bat]*

*FindSymbolsAndMacros\_v2\_3.exe "C:\Users\E882725\SBC\PG5 V2.3.1xx\Projects\MyProjects\DDC Suite 27 ML - Dec 2019\DE\_G01\_R01\HKLS.fbd"*

Der Pfad in "" gibt hierbei den Pfad an von wo aus gestartet werden soll.

### <span id="page-3-0"></span>**6. Anwendung des Tools (ohne .bat)**

Starten Sie das Tool aus dem Pfad, wo es abgelegt wurde. Es öffnet sich der "Choose fbd file:"-Dialog

| « SBC > PG5 V2.3.1xx > Projects > MyProjects > DDC Suite 27 ML - Dec 2019<br>$\vee$ 0<br>÷ |                                           |                  | "DDC Suite 27 ML - Dec 2019" 0          |                           |
|--------------------------------------------------------------------------------------------|-------------------------------------------|------------------|-----------------------------------------|---------------------------|
| Organisieren v<br><b>Neuer Ordner</b>                                                      |                                           |                  |                                         | <b>BEV</b><br>◙<br>$\Box$ |
| Schnellzugriff                                                                             | ∧<br>Name                                 | Änderungsdatum   | Typ                                     | Größe                     |
|                                                                                            | 00 ---------- Supervisor Template ------- | 14.01.2020 08:46 | Dateiordner                             |                           |
| <b>Honeywell</b>                                                                           | 98 All FBoxes                             | 14.01.2020 08:46 | Dateiordner                             |                           |
| OneDrive - Honeywell                                                                       | AddOn                                     | 14.01.2020 08:46 | Dateiordner                             |                           |
|                                                                                            | DE ---------- Vorlage ----------          | 14.01.2020 08:46 | Dateiordner                             |                           |
| Dieser PC                                                                                  | <b>DE_G01_R01</b>                         | 14.01.2020 15:54 | Dateiordner                             |                           |
| Netzwerk                                                                                   | DE_Vorlage                                | 14.01.2020 08:46 | Dateiordner                             |                           |
|                                                                                            | EN ---------- Template ----------         | 14.01.2020 08:46 | Dateiordner                             |                           |
|                                                                                            | <b>EN B01 R01</b>                         | 14.01.2020 08:46 | Dateiordner                             |                           |
|                                                                                            | <b>EN_Template</b>                        | 14.01.2020 08:46 | Dateiordner                             |                           |
|                                                                                            | <b>FbdToDms</b>                           | 14.01.2020 08:46 | Dateiordner                             |                           |
|                                                                                            | FR ---------- Modele ----------           | 14.01.2020 08:46 | Dateiordner                             |                           |
|                                                                                            | FR 801 L01                                | 14.01.2020 08:46 | Dateiordner                             |                           |
|                                                                                            | FR_Modele                                 | 14.01.2020 08:46 | Dateiordner                             |                           |
|                                                                                            | Libs                                      | 14.01.2020 08:46 | Dateiordner                             |                           |
|                                                                                            | NL ---------- Sjabloon ----------         | 14.01.2020 08:46 | Dateiordner                             |                           |
|                                                                                            | <b>NL_G01_R01</b>                         | 14.01.2020 08:46 | Dateiordner                             |                           |
|                                                                                            | NL_Sjabloon                               | 14.01.2020 08:46 | Dateiordner                             |                           |
| Dateiname:                                                                                 |                                           | $\checkmark$     | Function block diagram file (*.f $\vee$ |                           |
|                                                                                            |                                           |                  | Öffnen                                  | Abbrechen                 |

Abbildung 4: Startdialog - Choose fbd file

Navigieren Sie zum ersten Device und wählen Sie dort eine fbd-Datei aus:

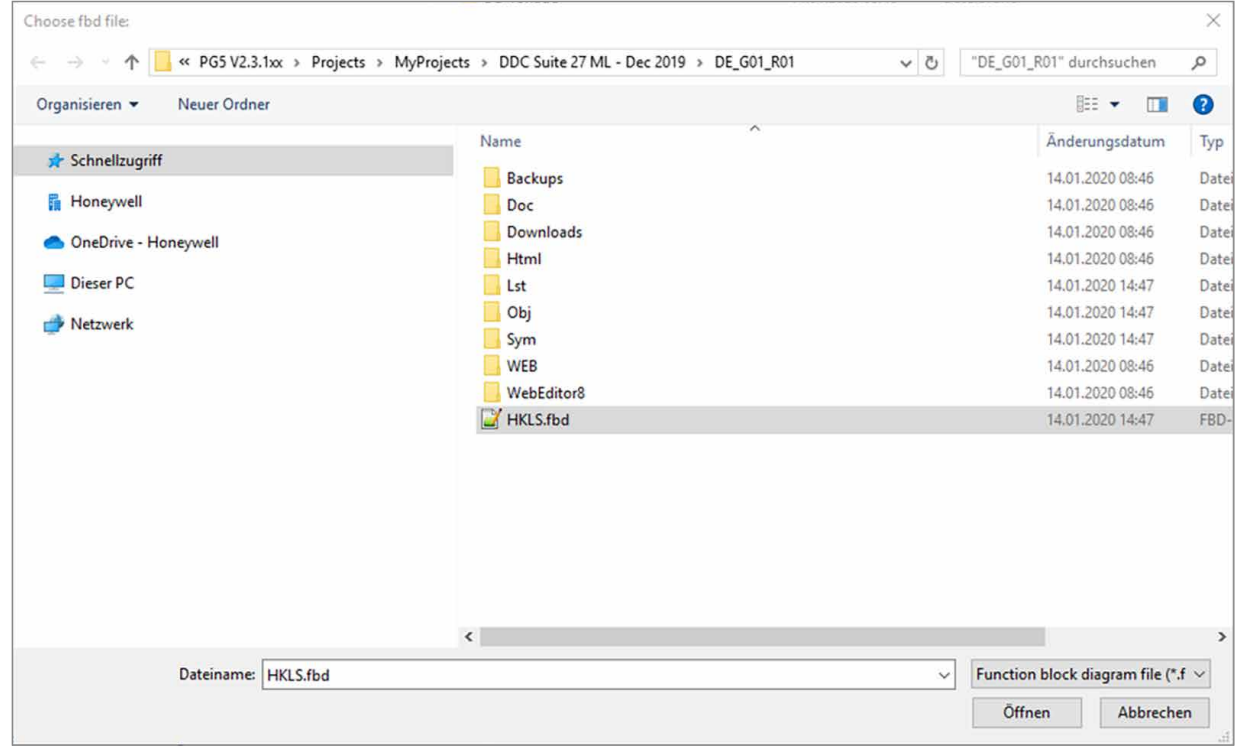

Abbildung 5: Auswahl einer fbd-Datei

Mit dem Klick auf Öffnen starten Sie das Einlesen der Symbole. Je nach Größe der fbd- und \_global.sy5- Datei kann es einige Sekunden dauern. Eine Fortschrittanzeige informiert über den aktuellen Stand der jeweiligen Schritte.

Symbol parsing finished  $\times$ Symbol groups were successful written into: DE G01\_R01.csv 224 symbol groups were written. OK

<span id="page-4-0"></span>Sobald das Tool fertig ist wird der folgende Text ausgegeben:

Abbildung 6: Tool ist erfolgreich durchgelaufen

Im Device-Pfad wird jeweils zum zugehörigen Device eine Datei mit dem Device-Namen in der Form Device-Name.csv abgelegt. Diese Datei enthält dann alle Symbolgruppen und Makronamen, die für den Import im Saia PCD® Supervisor notwendig sind. Eine bereits vorhandene Datei wird dabei überschrieben.

# **7. Nutzung des Tools als AddOn für PG5**

Das Tool kann als eigenständiger Eintrag in den ProgramFiles im PG5-Projekt angelegt werden. Dazu unter PG5 → Tools die AddOns aufrufen und wie folgt eingeben:

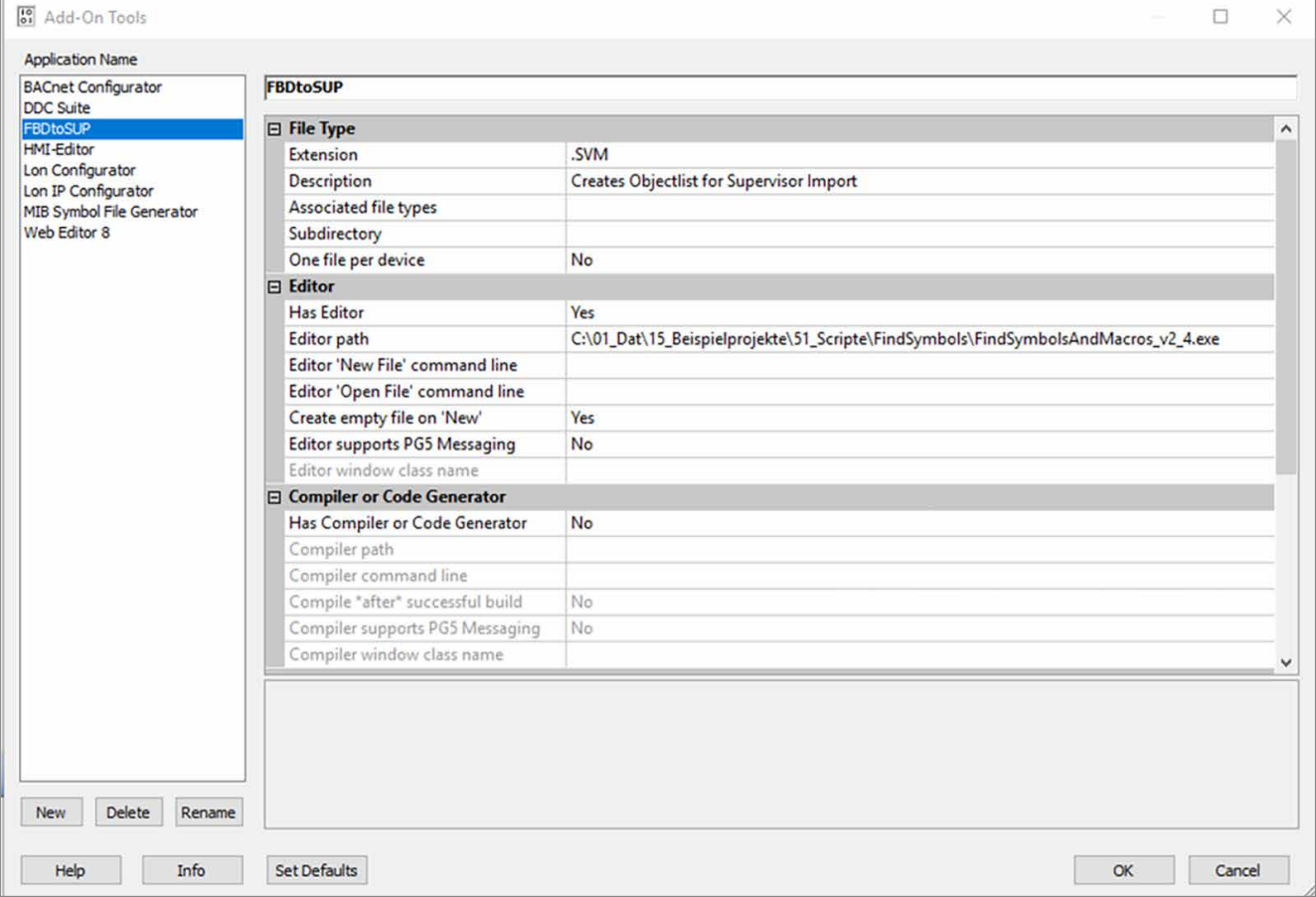

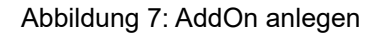

<span id="page-5-0"></span>Unter den ProgramFiles kann nun die .SVM-Datei angelegt werden. SVM steht für Supervisor Mapping:

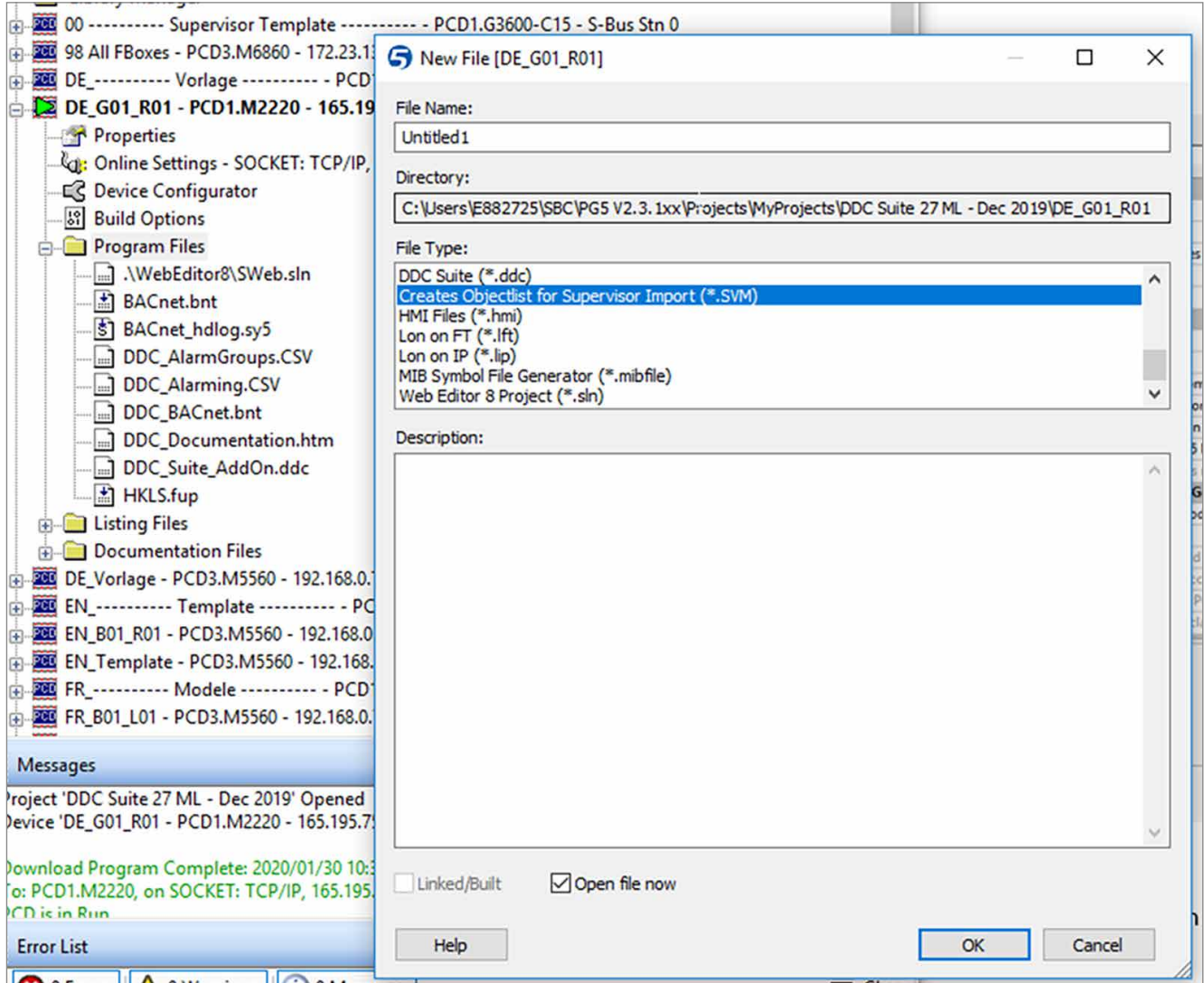

Abbildung 8: Aufruf des Tools über ProgramFiles

Von nun an kann das Tool auch von den ProgramFiles heraus aufgerufen werden.

#### **8. Besonderheiten**

- Dokument wurde erstellt für das Tool in Version v2.3 erstellt
- Windows 10 Enterprise, 64 Bit, Version 1803

**support@saia-pcd.com | www.sbc-support.com**

02.03.2020 | Technical data and information subject to change.